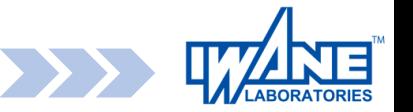

# **WebALPの使い方 概要編**

この度の令和6年能登半島地震により、

お亡くなりになられた方々、そのご家族、ご親族、関係者の方々に 対しまして、心よりお悔やみ申し上げますとともに、被災者の皆様 に心よりお見舞いを申し上げます。

まだまだ不安な日々が続いておりますが、被災地の一日も早い復 旧・復興を祈念しております。

2024年1月6日 株式会社 岩根研究所

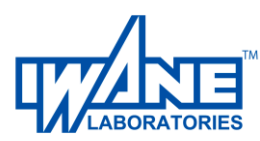

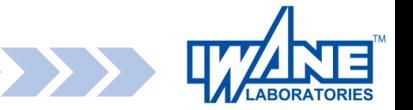

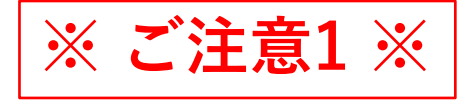

動作に不具合があった場合や動作が緩慢(重い)と感じる際には 画面右上のReset(キャッシュクリア)ボタンを押してください。

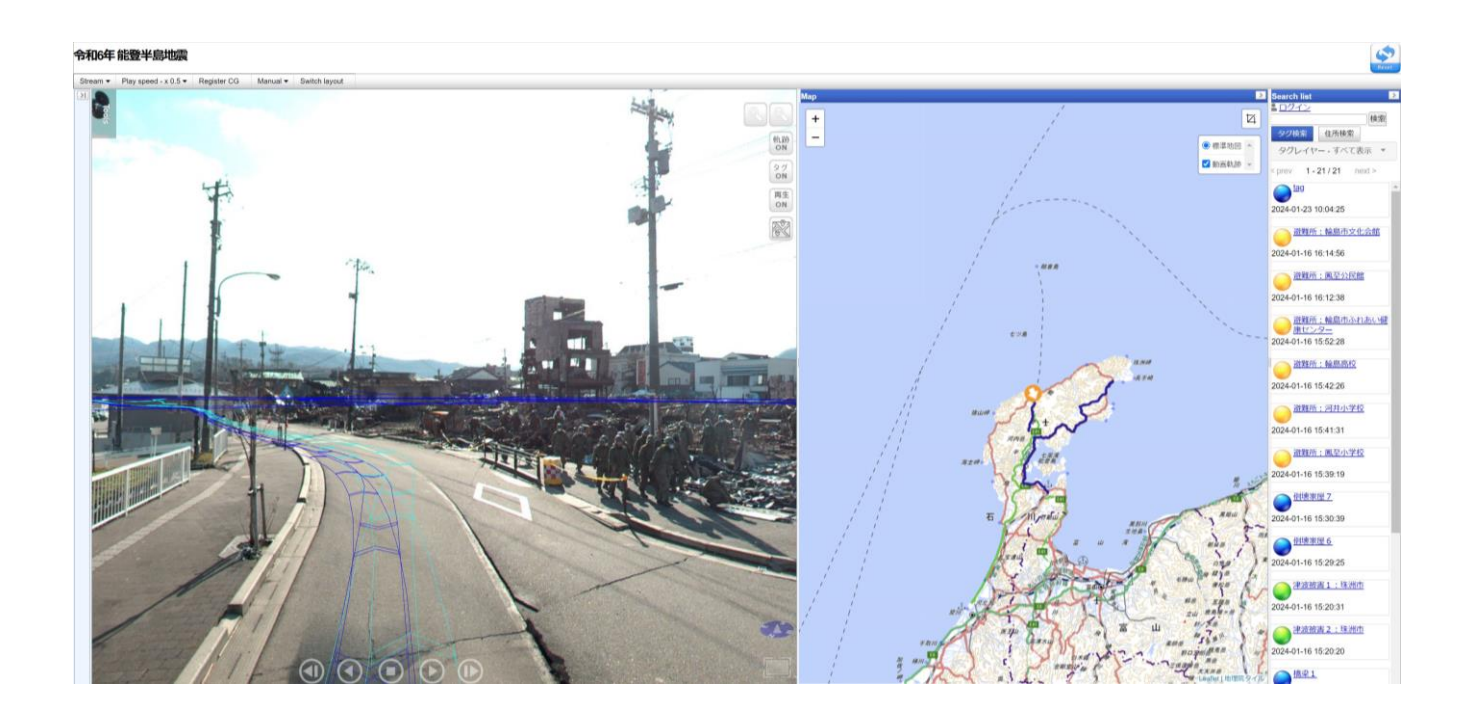

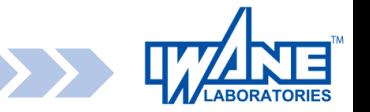

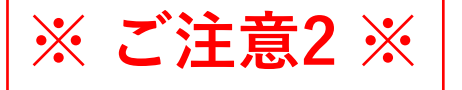

内容の更新・機能追加・その他の事情により サイトのURLを変更する場合がございます。 その為、お気に入り(ブックマーク等)登録を される際にはiwane.comのトップページに お願いいたします。

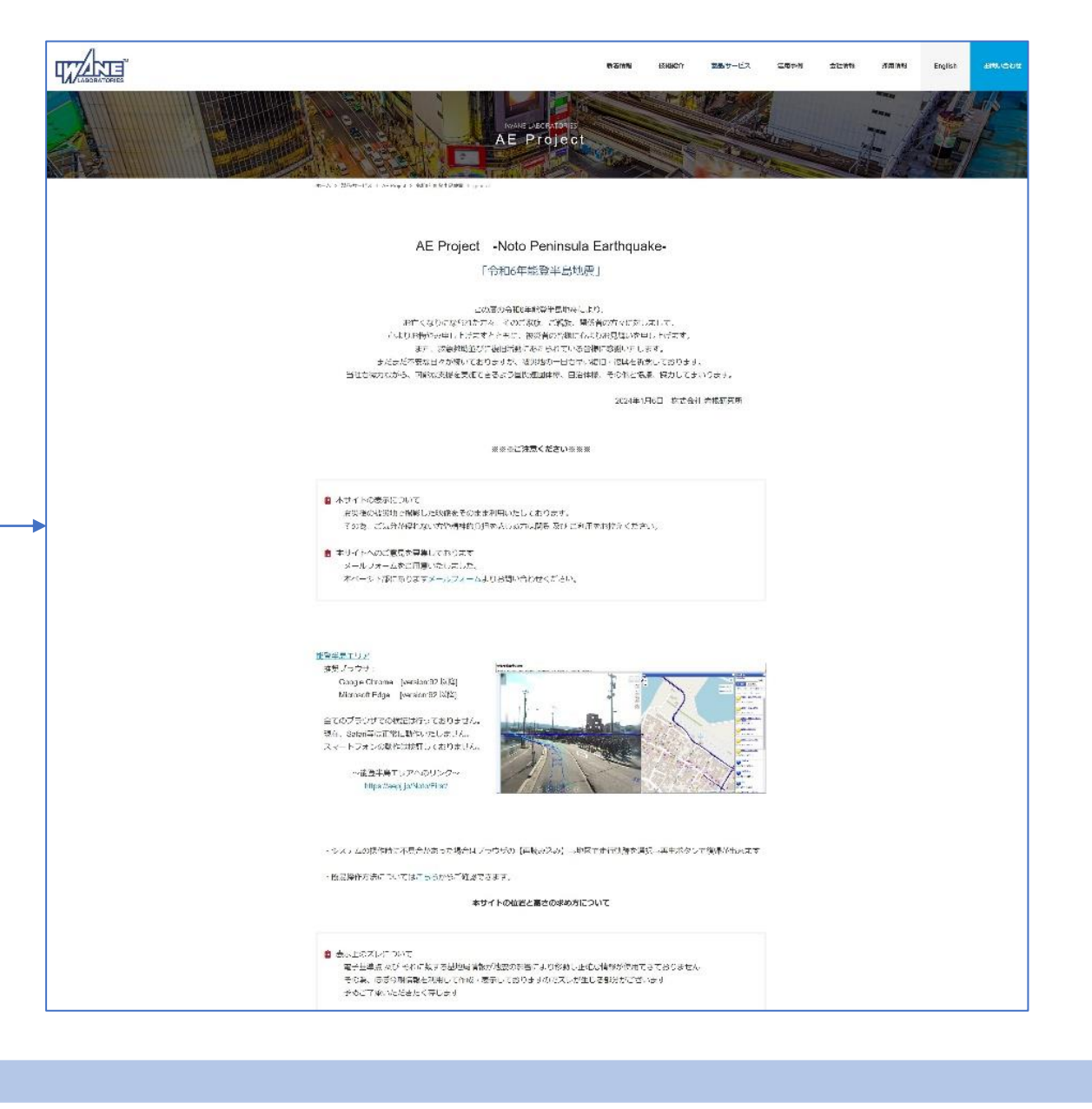

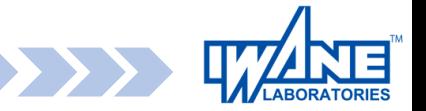

# **初期表示画面**

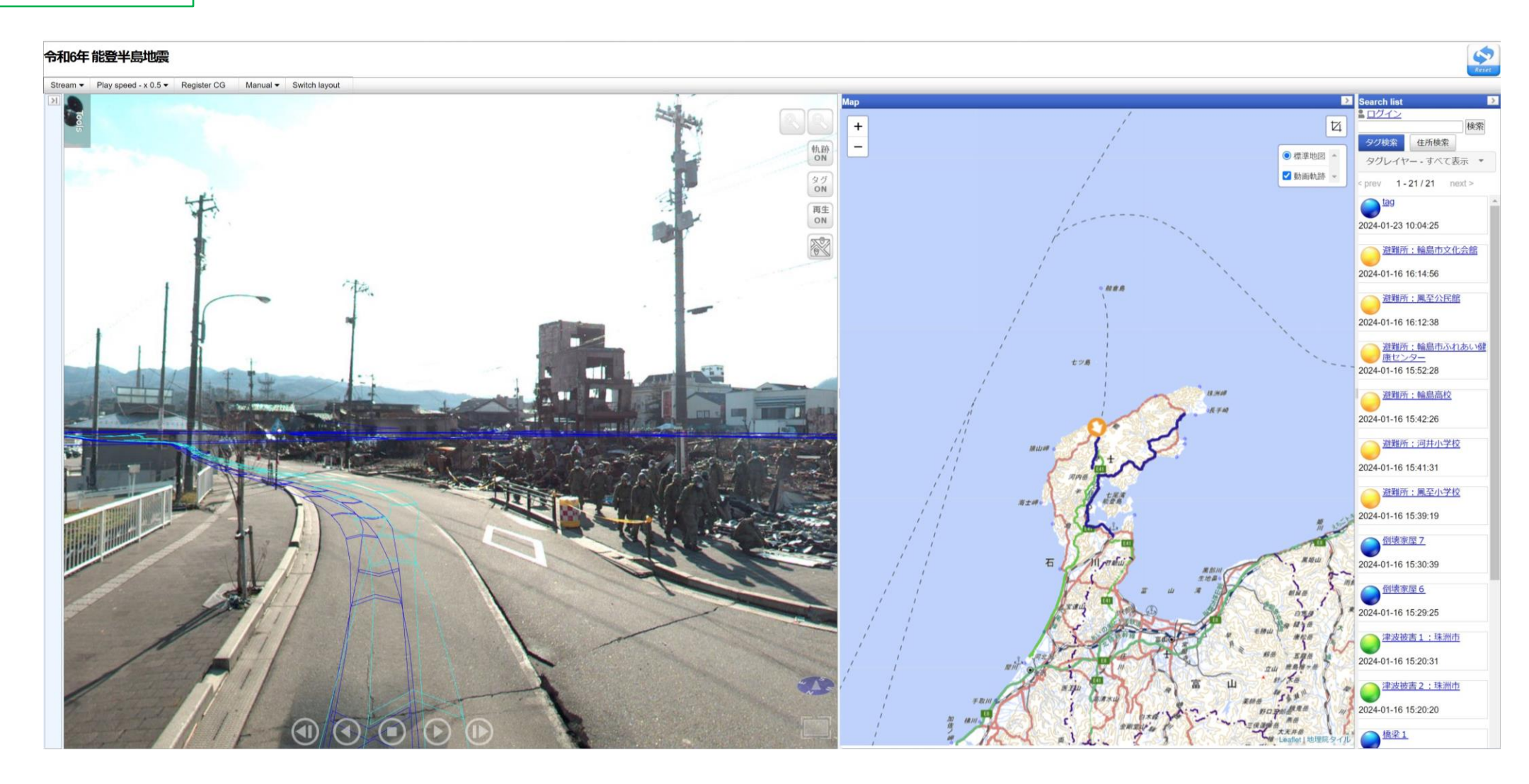

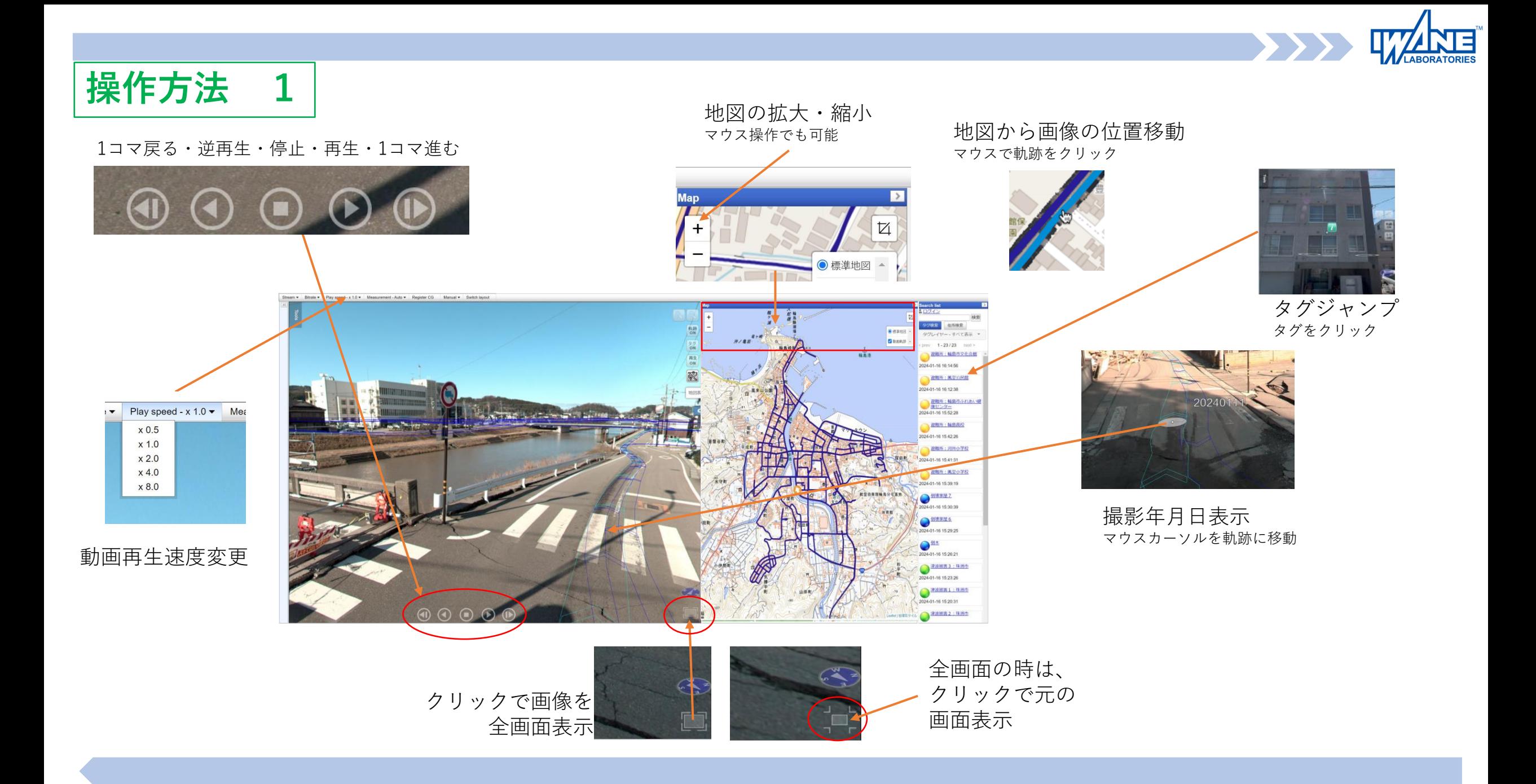

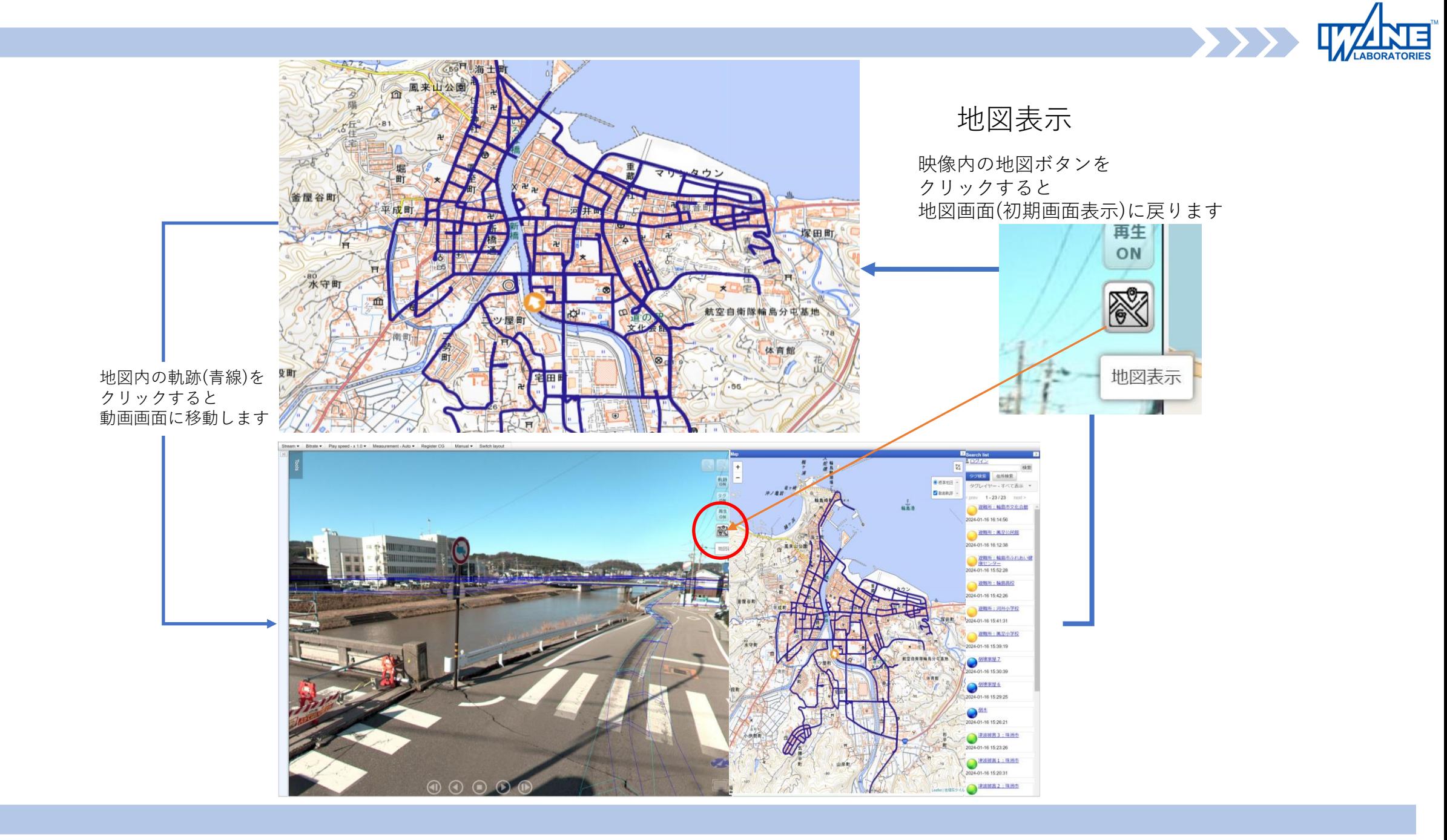

**ANTE** 

**操作方法 各種計測機能一覧**

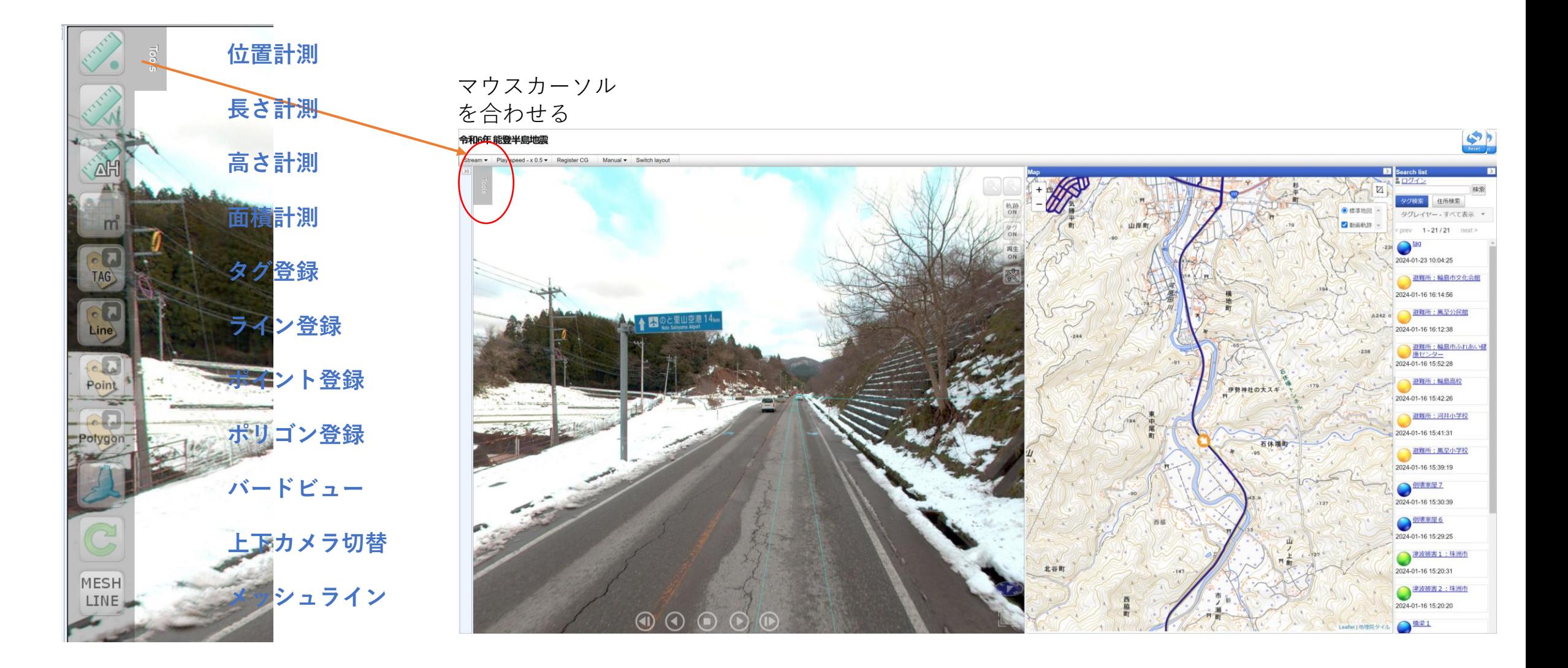

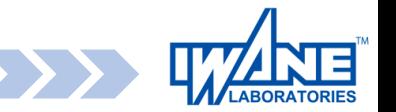

### <span id="page-7-0"></span>**操作方法 位置計測 3次元の位置計測**

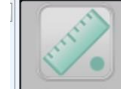

1.位置計測を選択し 対象箇所(下図では空港のピクトグラム)の 3次元距離を計測します オート計測(次ページ参照)で マウスをピクトグラムに合せてクリック

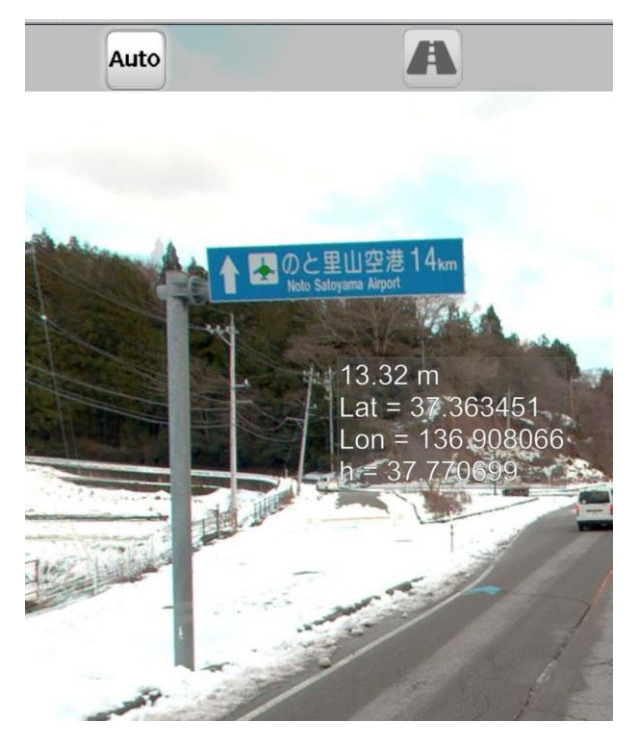

### **正確に計測するために**

計測やタグ登録をする際に正確に実施するには 選択したいポイントにより近づく事が重要です。 動画を操作して選択したいポイントに近づき、 選択したいポイントを拡大してから実施すると 出来るだけ正確に計測・タグ登録が可能になります。

これは全ての操作に関係します。 計測・タグ登録時には「近づいて拡大」を お願いいたします。

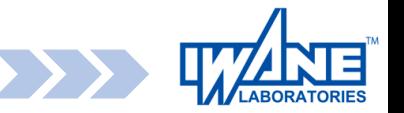

### **操作方法 長さ計測 3次元の距離計測**

長さ計測

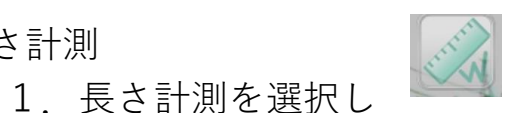

街灯と電柱の3次元距離を計測します まず、1点目をオート計測(次ページ参照)で 求めます。マウスを街灯に合せクリック

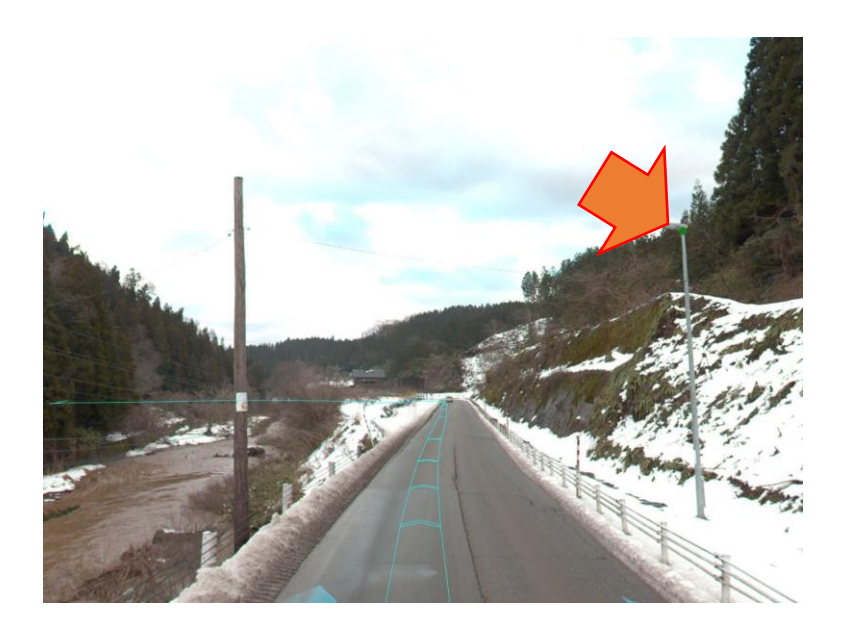

2. 2点目を同様に3次元計測で求めると1点目からの 距離を表示します。 3点目以降は、1.2.3の合計距離を表示します。

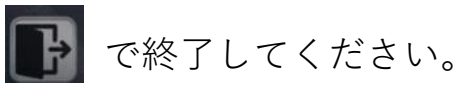

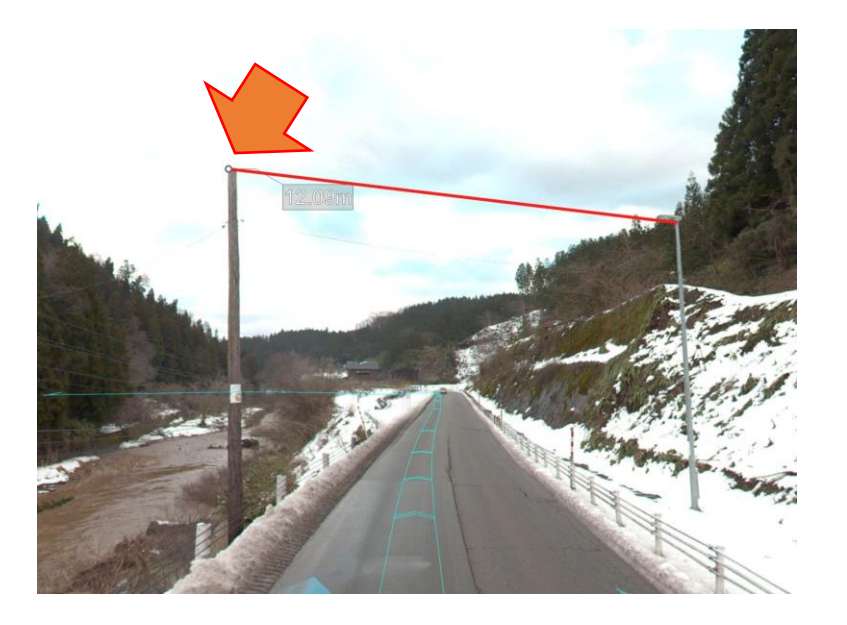

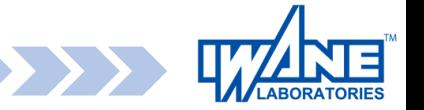

**操作方法 3 オート計測** A Auto

各機能を選択すると画面の下に表示するアイコンの 機能は以下の通りです

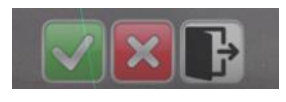

左から 計測OK 計測やり直し 計測終了

1.オート計測(自動計測)

画像内で選択した点の座標を自動で計測します **必ず対象物に近い位置に移動して計測してください**。 Auto

> 画像内の選択した特徴点をサーバで前後の画像内で 自動検索し計算します。

自動検索が失敗することもあります。画像をキーボードの 矢印キーで画像を移動し計測した点が対象物からズレると自動計測 失敗です。点がズレる場合は、その他の計測モードで計測してくだ さい。

例)

画像を対象物の近くに進めて、40キロ標識の文字を計測 結果は、上からカメラからの距離と緯度経度標高が表示されます。 画像を移動しても点が対象物に張り付いて動かないので計測成功です。

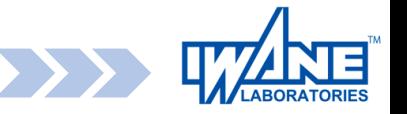

# **操作方法 高さ計測**

### 3.高さ計測

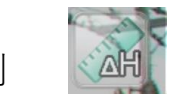

1.高さ計測を選択し、3次元点をオート計測で 計測するとカメラ位置の路面平面へ垂線をおろし その高さを表示します。

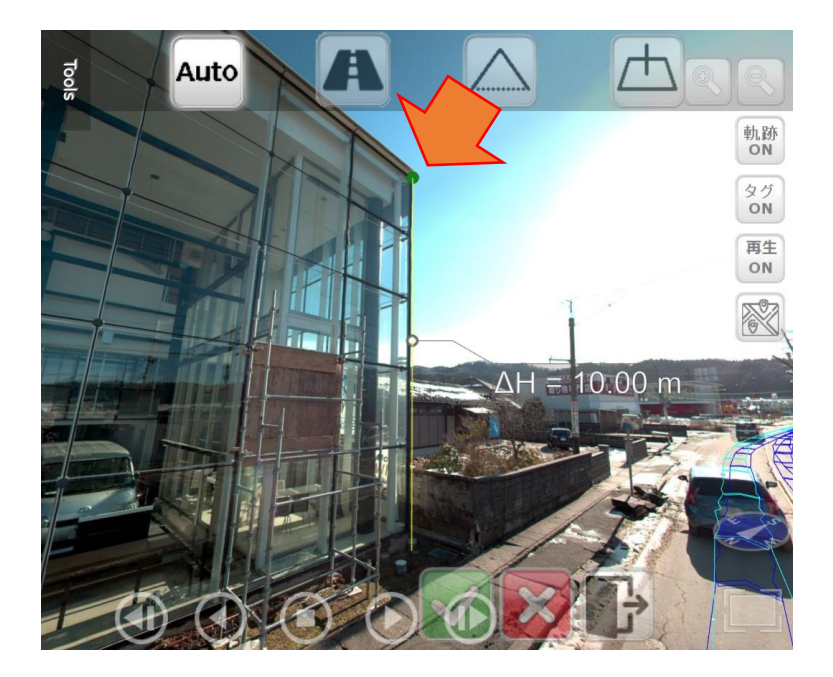

#### 2.2点目を計測すると1点目と2店目の比高 を表示します。

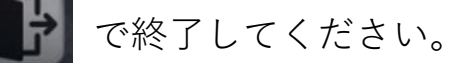

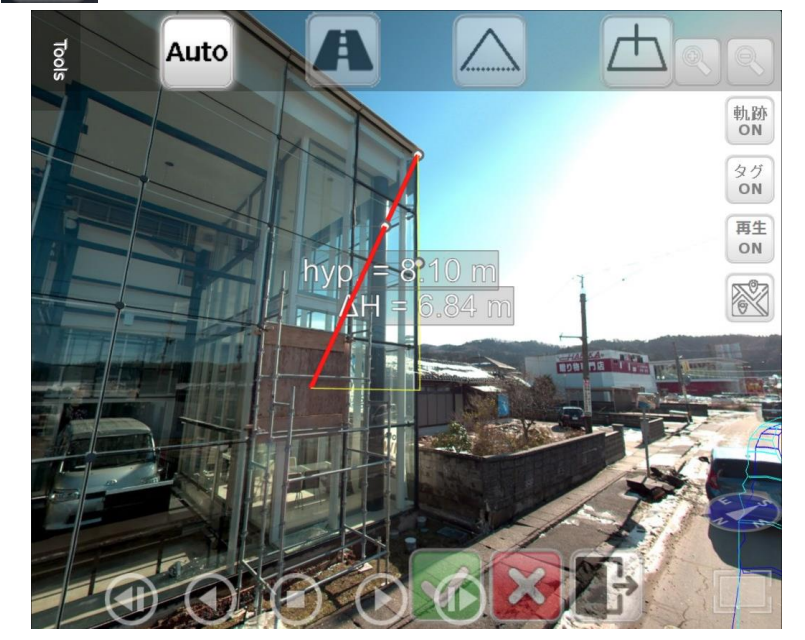

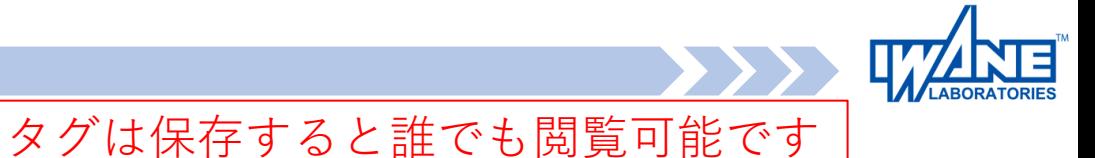

**操作方法 タグの登録方法**

ここでは、タグ登録について説明します。

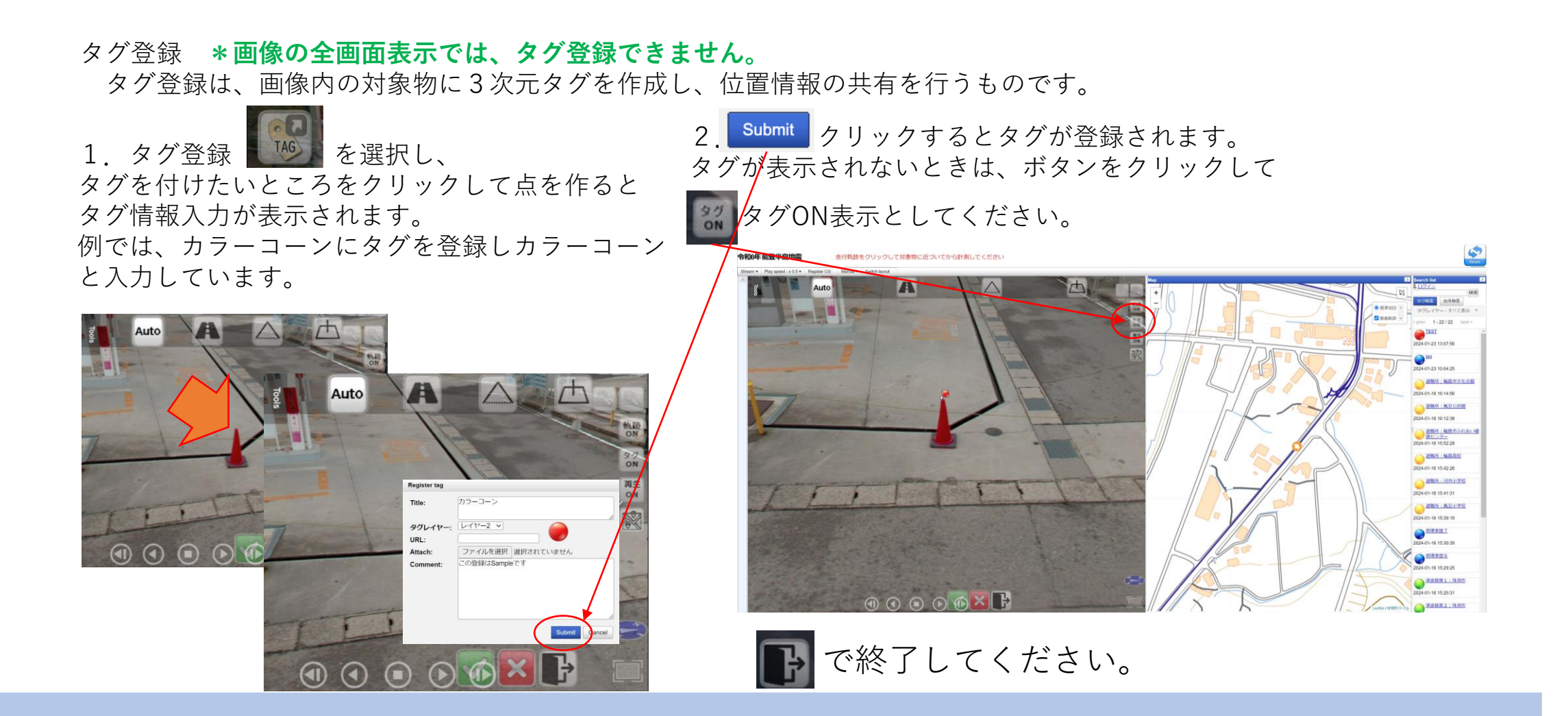

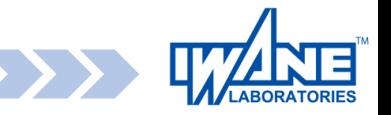

 $\rightarrow$ 

# **操作方法 タグ及び住所の検索方法**

### タグの検索が任意の文字列で行うことができます。

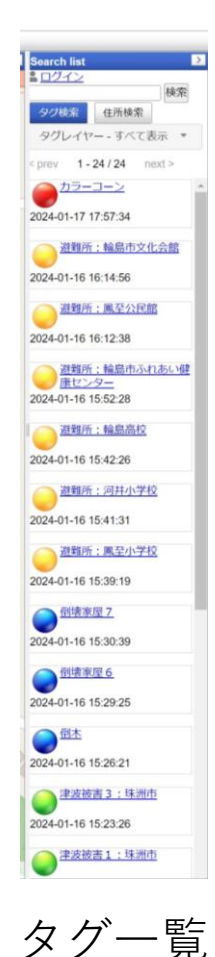

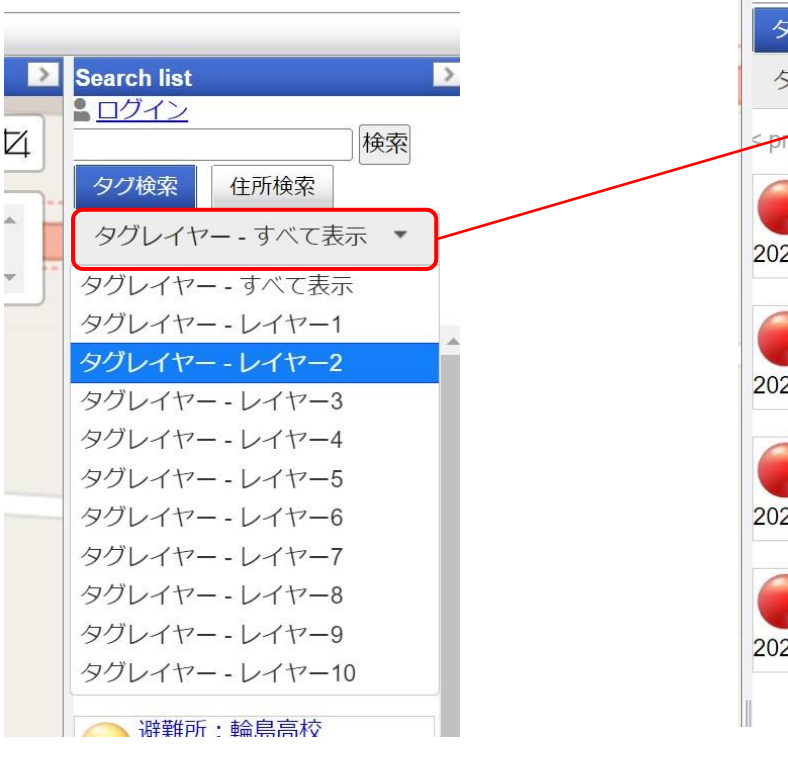

タグはレイヤー管理されます。 基本は全て表示されますが、特定のレイヤーを指定すると 特定レイヤーに属するレイヤーのみが表示されます

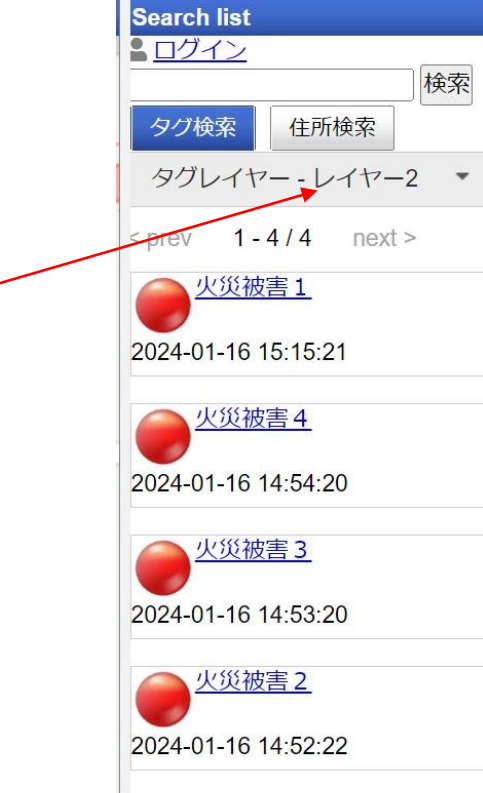

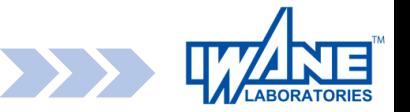

## **操作方法 CGの登録方法1**

ここでは、CGの登録について説明します。登録するCGは、用意した見本CGのみとなっています。

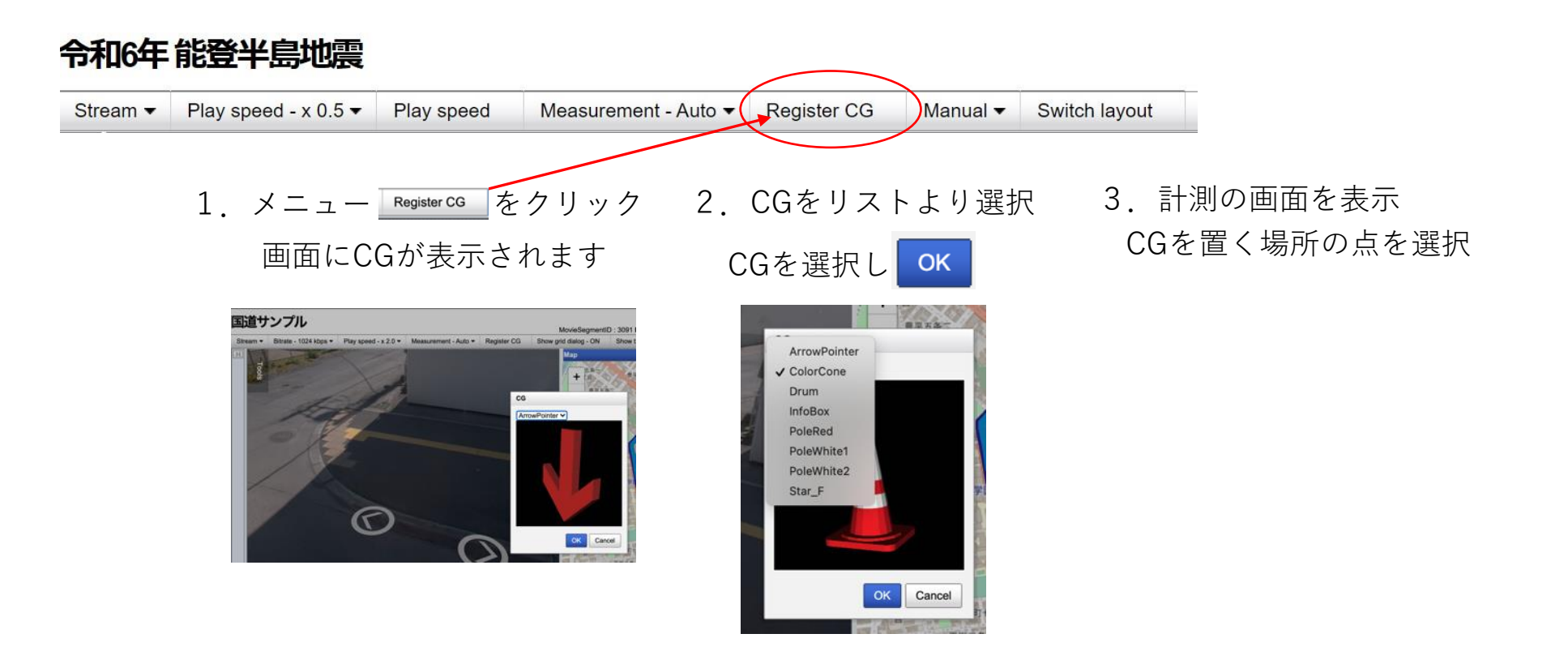

# **操作方法 CGの登録方法2**

Arite

ወ

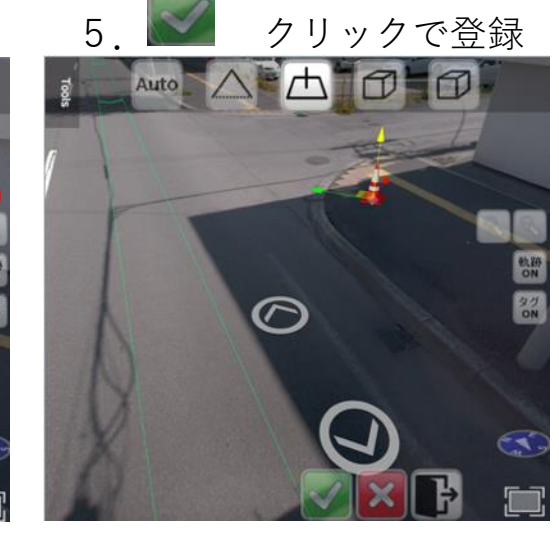

4. 点を計測するとCGを表示 5. ■ クリックで登録 6. CGタグの名称入力しCGタグ登録

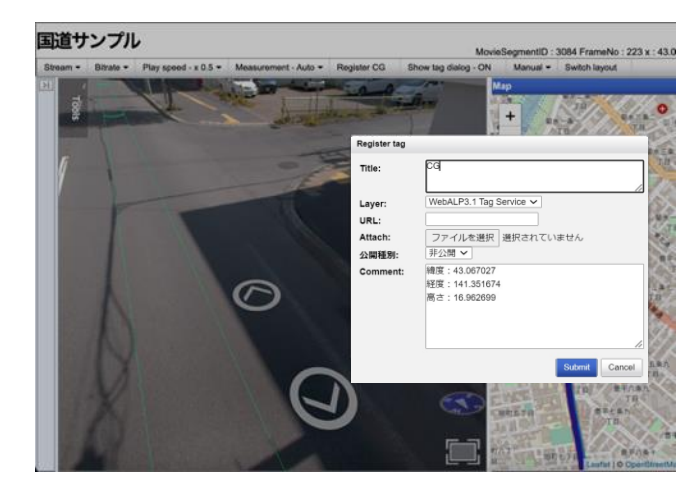

7.CGがタグとして登録されます

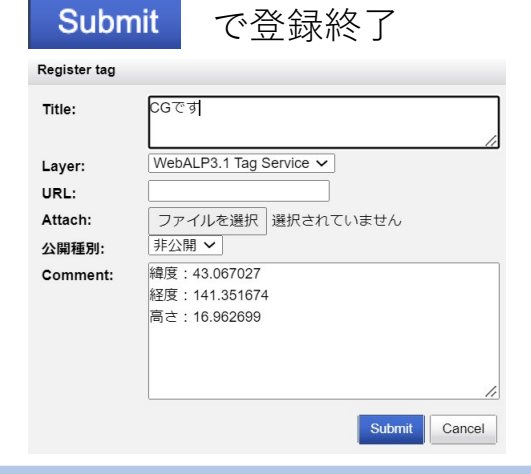

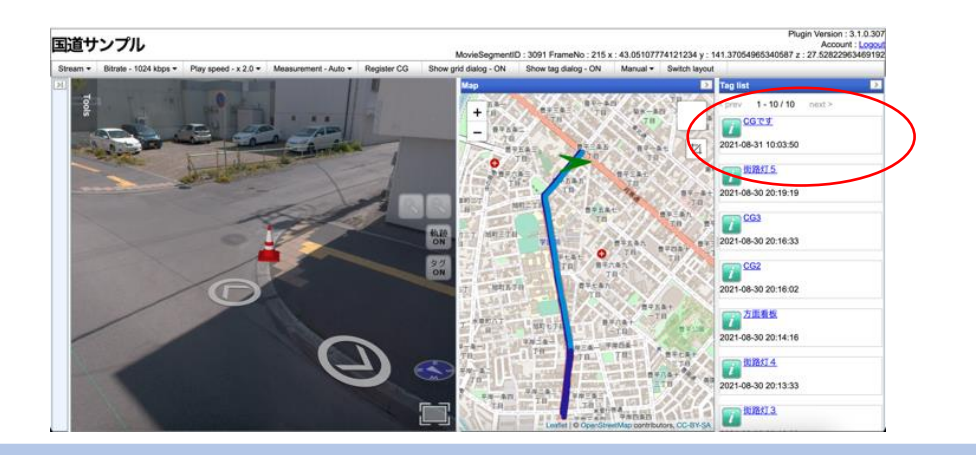

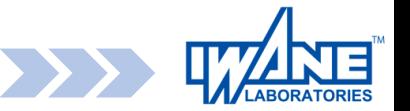

# **その他の3次元点計測方法について**

# **操作方法 画像内での計測方法につて**

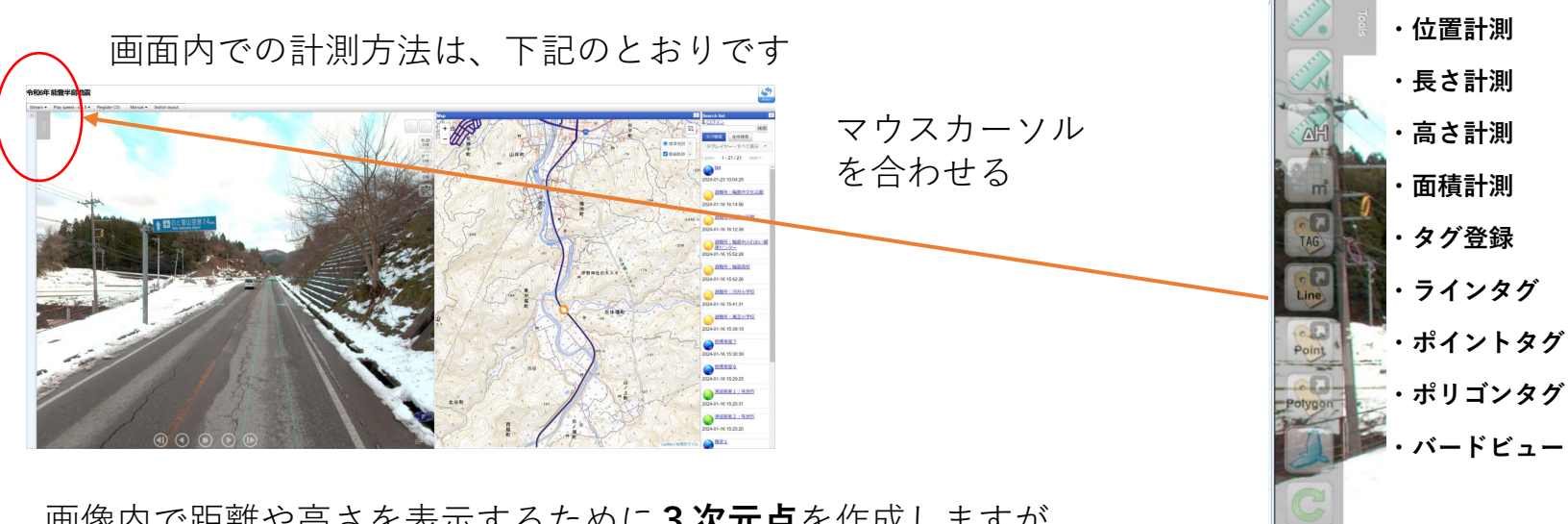

画像内で距離や高さを表示するために**3次元点**を作成しますが、 ここでは点を作成する方法について説明します。 各機能を選択すると下記の表示となります。

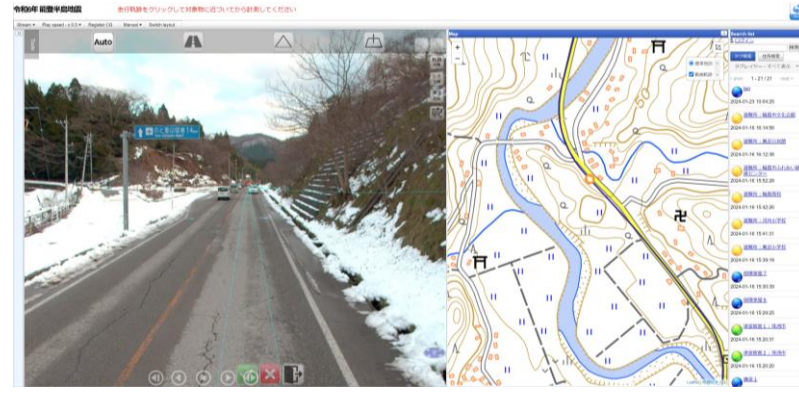

左から各計測モードです。 1.オート計測 2.メッシュ計測 3.エピポーラ計測 4.水平計測

MESH<br>LINE

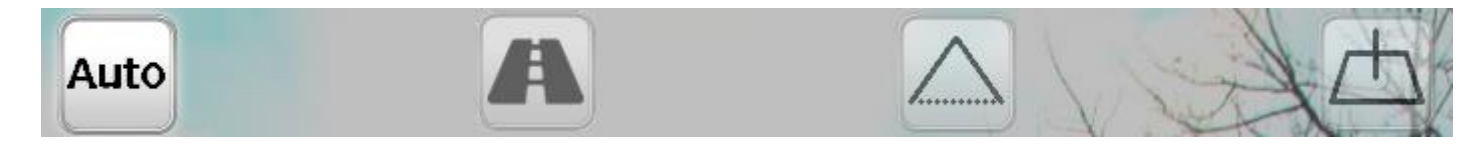

本文で説明されていない計測モードについて次ページから説明 します。

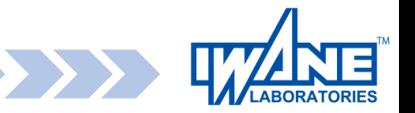

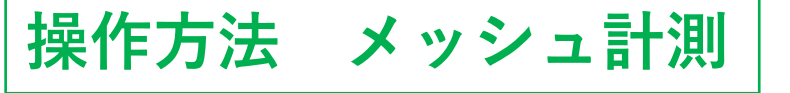

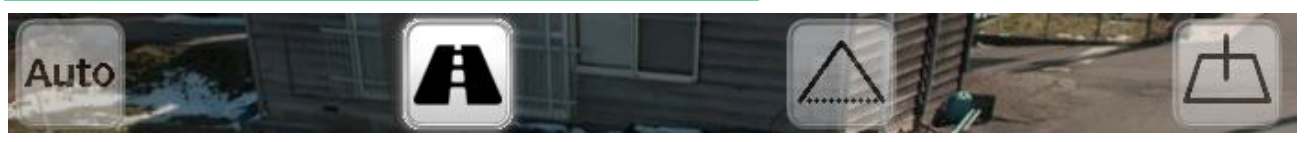

1.メッシュ計測 現在位置の路面高にてメッシュを表示ます(右図) メッシュ上を左クリックする事で3次元点を取得します。

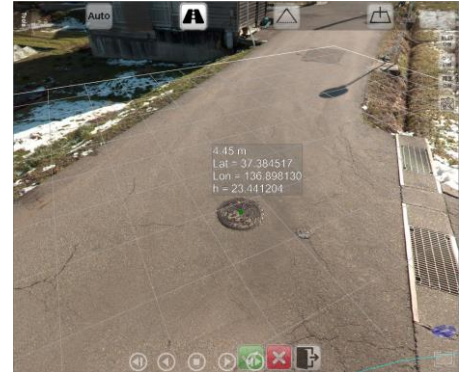

例)メッシュ計測による位置計測 計測を行う位置を左クリック

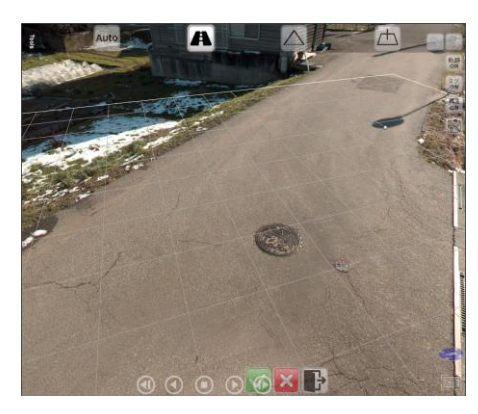

メッシュ計測によるメッシュ表示

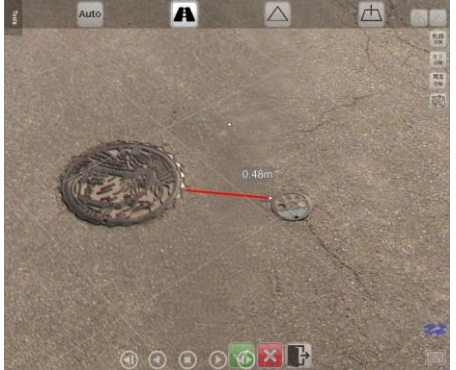

例)メッシュ計測による距離計測 計測開始地点を左クリック後、 計測終了地点を左クリック

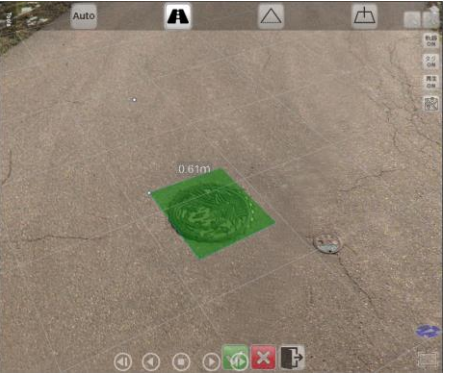

#### 例)メッシュ計測による面積計測

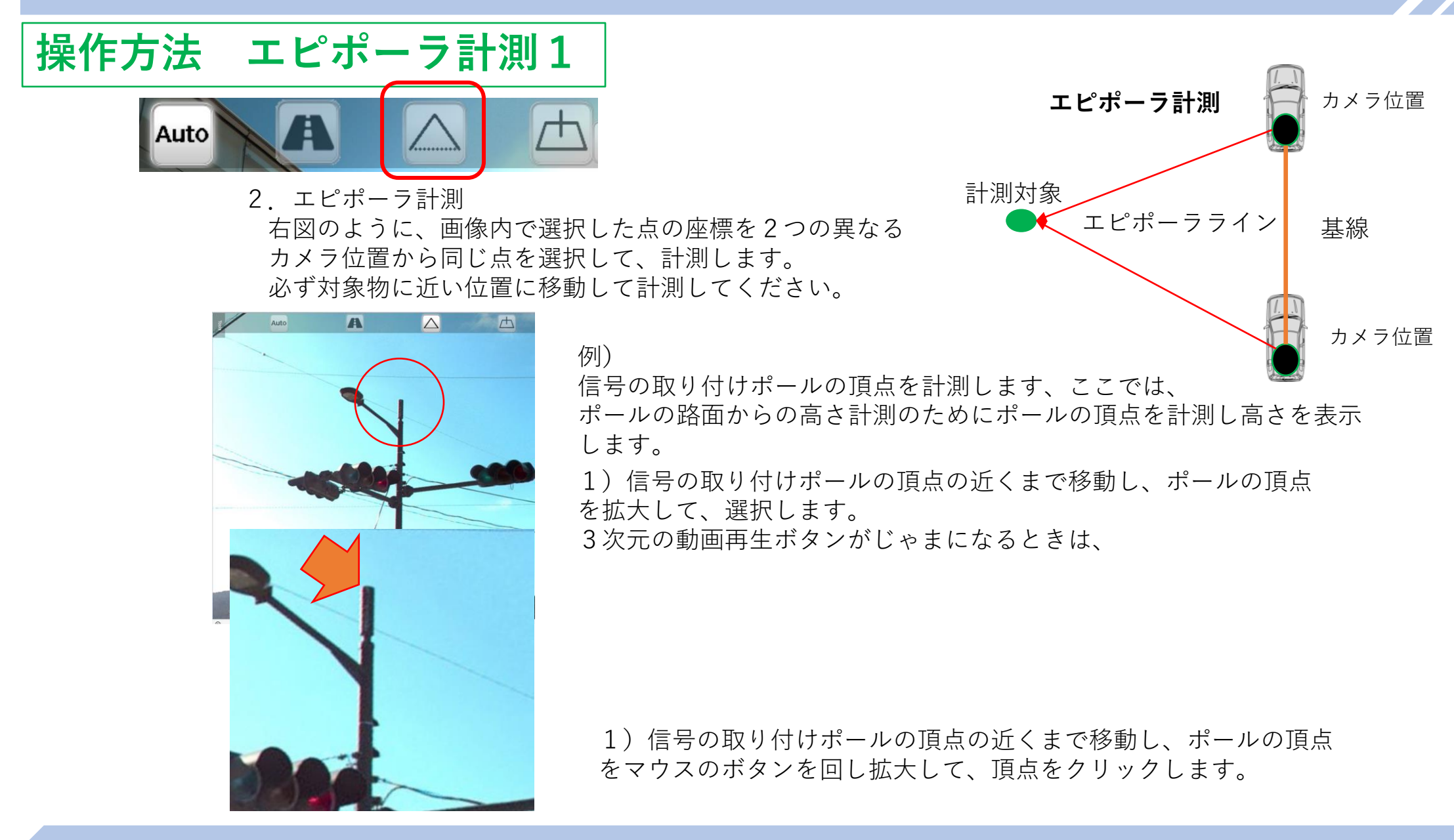

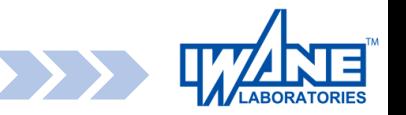

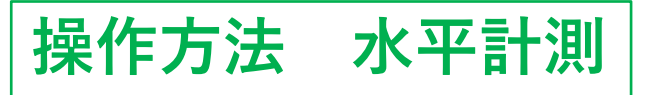

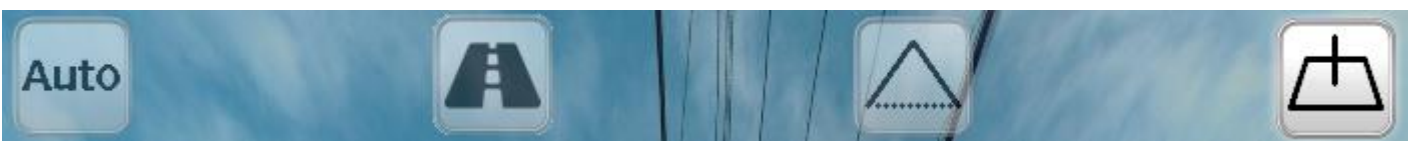

#### 3.水平計測

カメラのある位置の地表面を基準にグリッドを表示し地表面の位置とそこからの高さをマウス操作で選択 して3次元点を決定します。

例)信号の取り付けポールの頂点を計測します、ポールの路面からの高さ計測のために頂点までの高さを表示します。

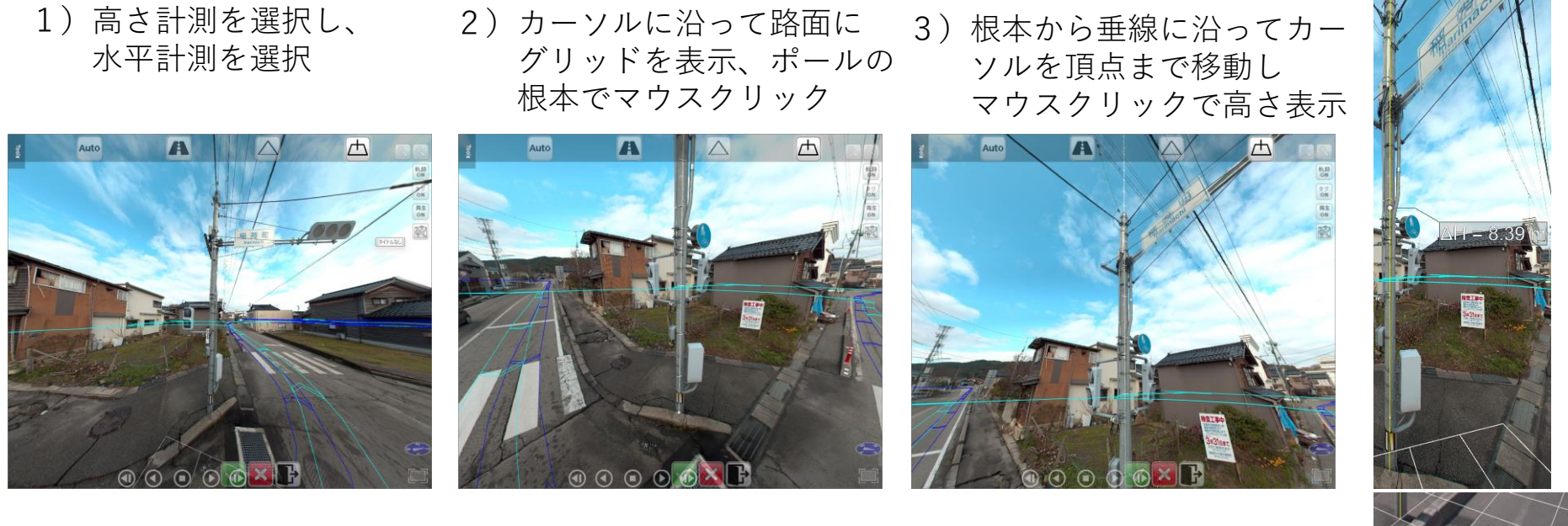

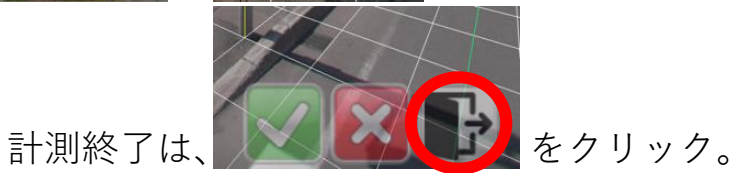

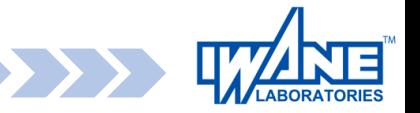

**メール送付機能 1**

#### 今見えている情報を、そのままメールで送付出来ます。

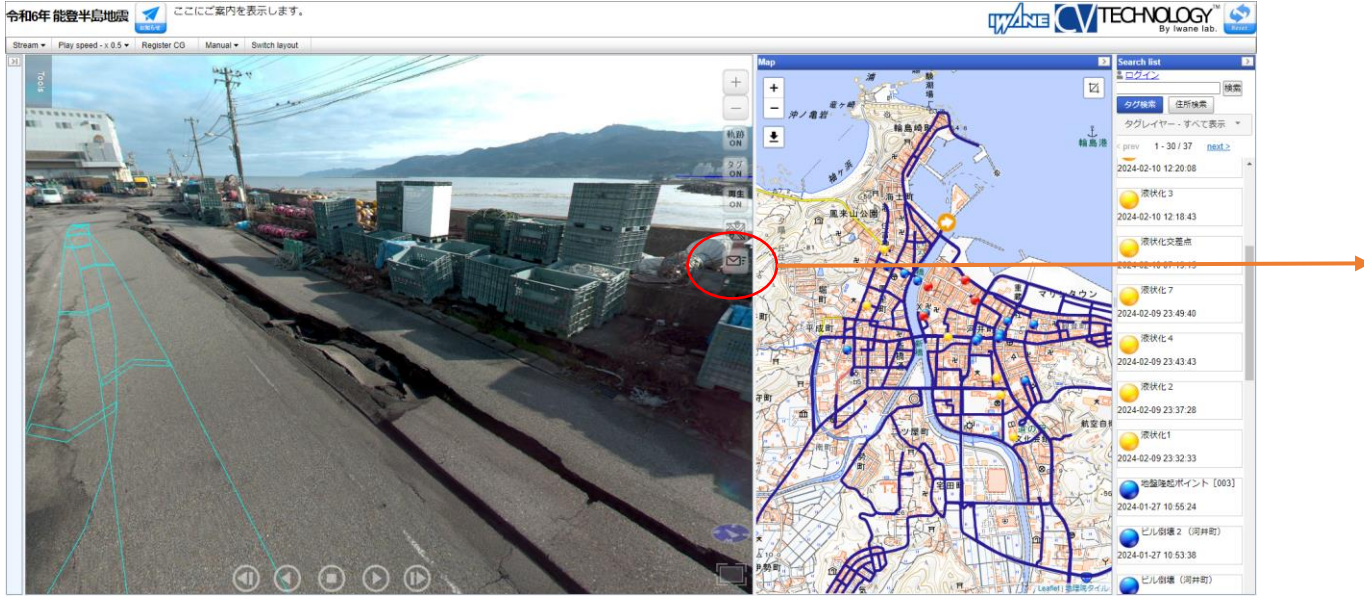

#### メーラーを利用している場合、タイトルと 本文に情報リンクが追加された新規メール 作成が起動します。

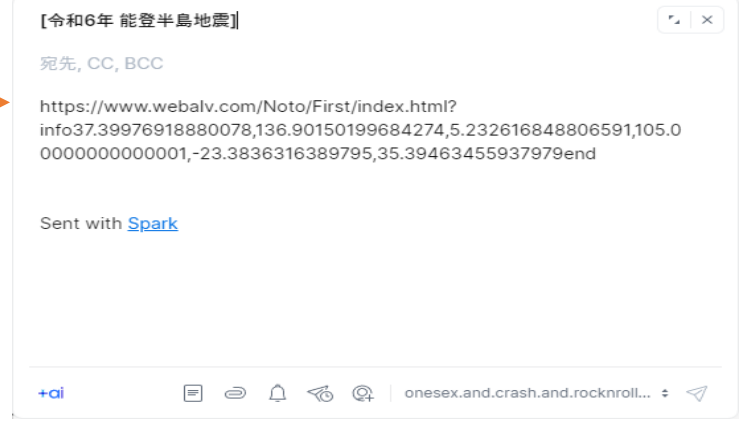

新規メール以外にも情報はリンクアドレスとして クリップボードに入っています。

LINEやSkypeに張り付けて共有したり、 Webメールの文章欄に張り付けて送る事も出来ます。

> \*"Skype" は、Microsoft Corporation の商標です。 画面上に表示されているSkypeのロゴやインターフェースは Microsoft Corporation の商標または登録商標です。

\*\*"LINE" は、LINE株式会社の商標です。

このスクリーンショットに表示されているLINEのロゴおよび インターフェースは、LINE株式会社の商標または登録商標です。

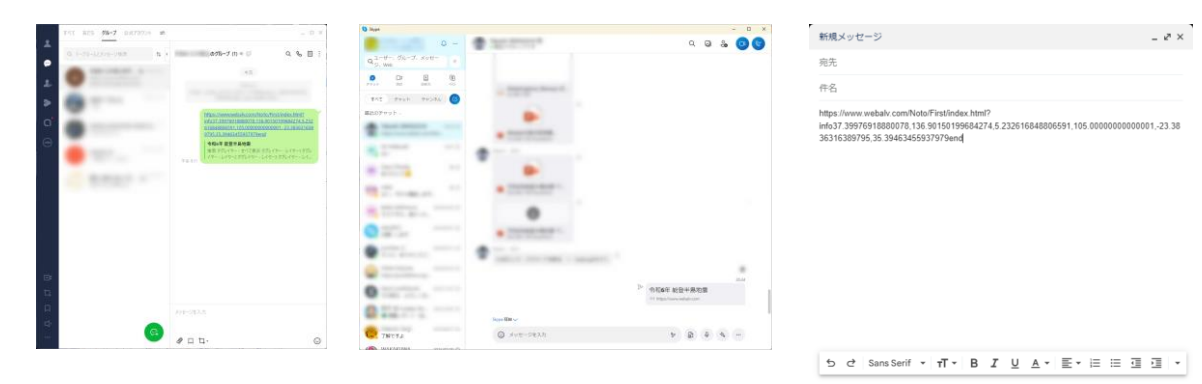

 $A \cup P$   $B \cup P$   $C \cup P$   $D \cup P$   $D \cup P$ 

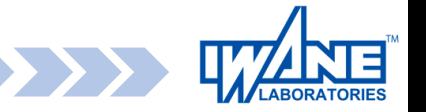

**メール送付機能 2**

#### 今見えている情報を、そのままメールで送付出来ます。

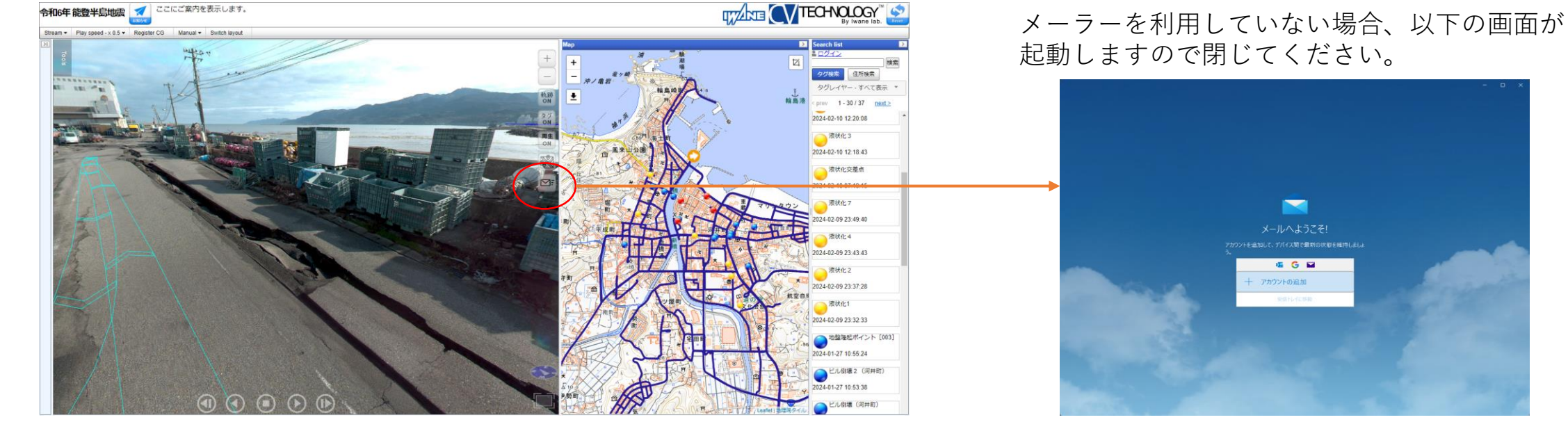

メーラーが起動しなくても情報はリンクアドレスとして クリップボードに入っています。

#### LINEやSkypeに張り付けて共有したり、 Webメールの文章欄に張り付けて送る事も出来ます。

\*"Skype" は、Microsoft Corporation の商標です。 画面上に表示されているSkypeのロゴやインターフェースは Microsoft Corporation の商標または登録商標です。

\*\*"LINE" は、LINE株式会社の商標です。 このスクリーンショットに表示されているLINEのロゴおよび

インターフェースは、LINE株式会社の商標または登録商標です。

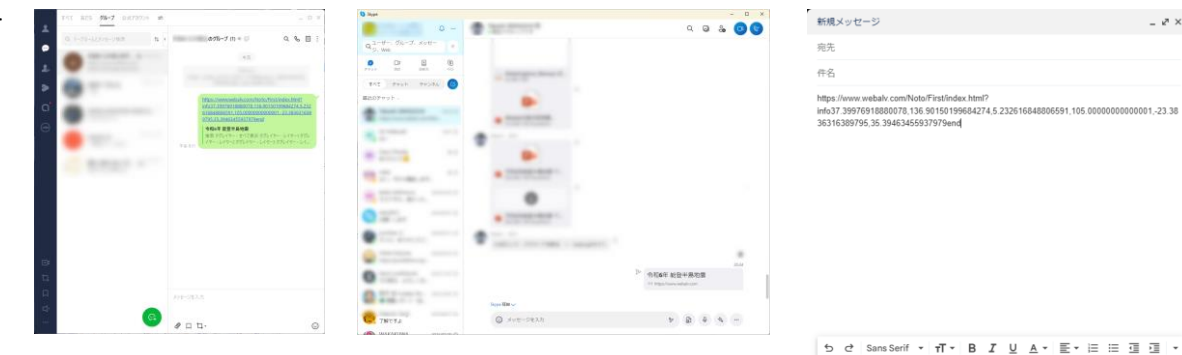

 $A$  0  $\circ$   $\circ$   $\circ$   $A$   $B$   $\circ$   $t$ 

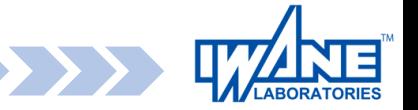

# <span id="page-22-0"></span>**日本測地系(JGD)取得機能**

位置計測を行う事で、日本測地系(JGD)を取得できます。

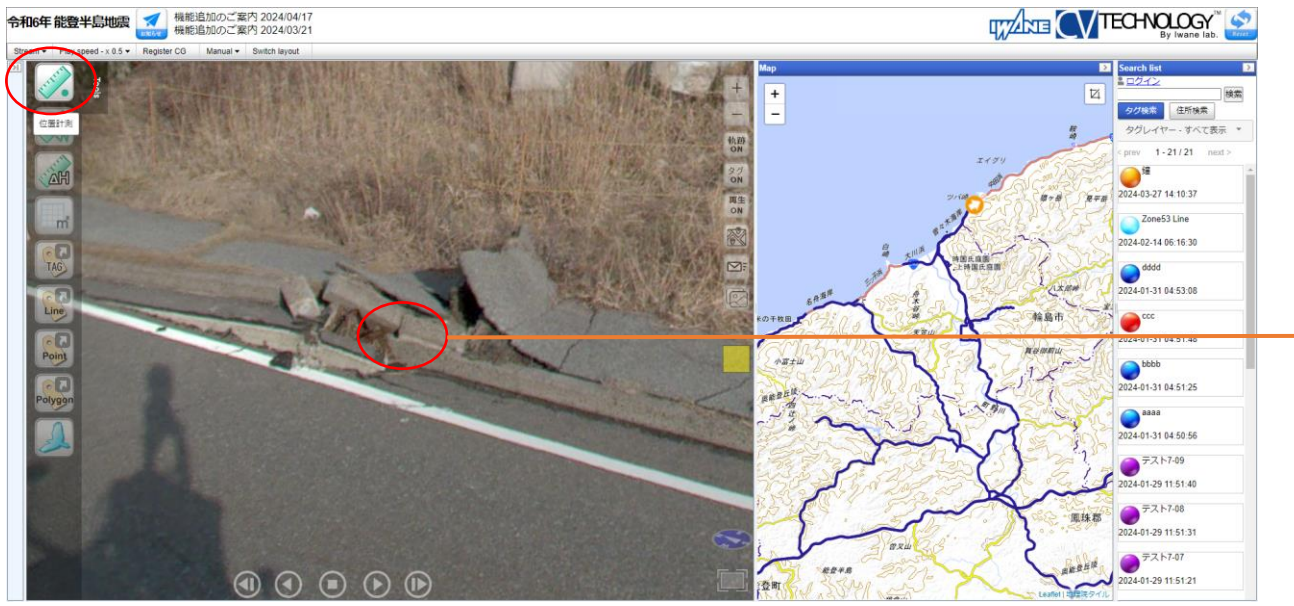

位置計測が完了した時点で、クリップボードに日本測地系(JGD)が取得されます。 例) JGD zone 7 [163521.08392220814, -6512.6228320439595, 5.58829792022455] [スクリーンショット機能を](#page-23-0)利用し右図の様な資料が作れます。

位置計測を行います ※「操作方法 位置計測 3[次元の位置計測」](#page-7-0)を参照

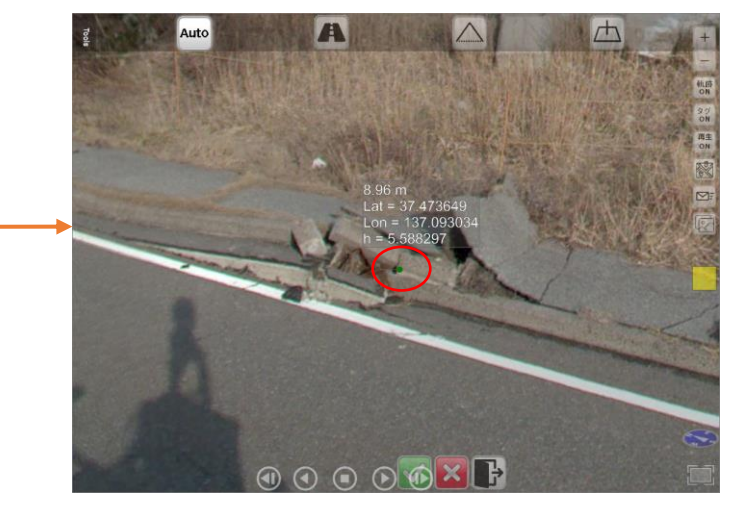

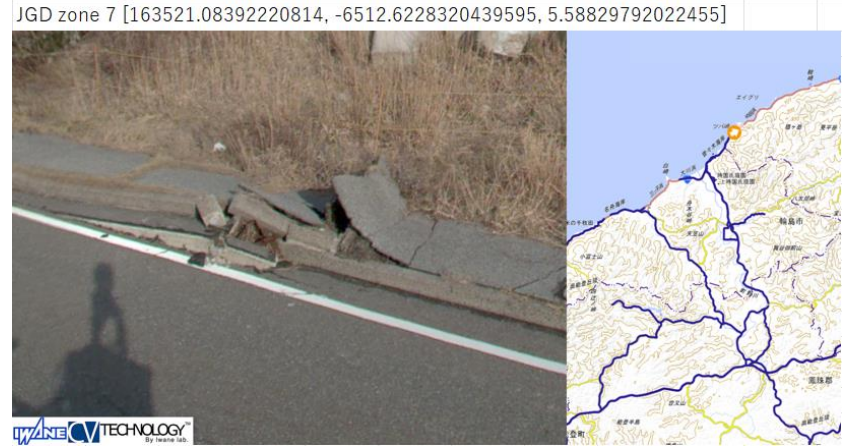

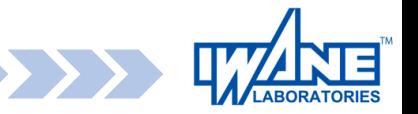

# <span id="page-23-0"></span>**スクリーンショット機能**

#### 映像と地図をまとめてpngファイルとして保存できます。

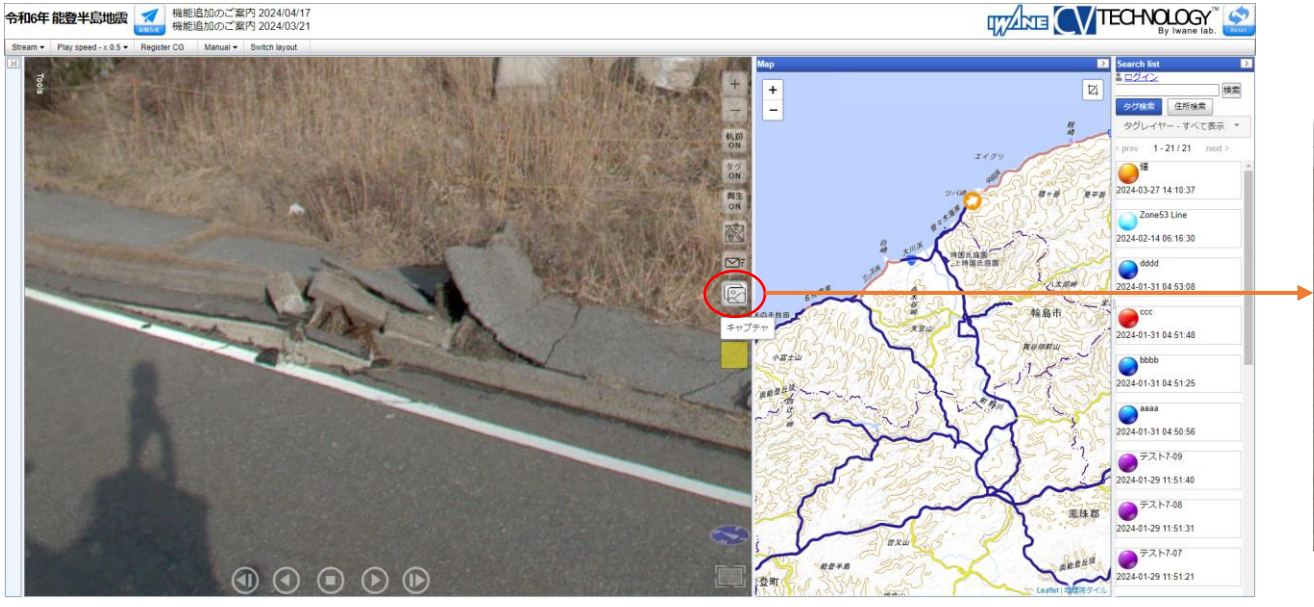

#### 自動作成したpngファイルを保存する場所を決めます。 ファイル名の変更も可能です。

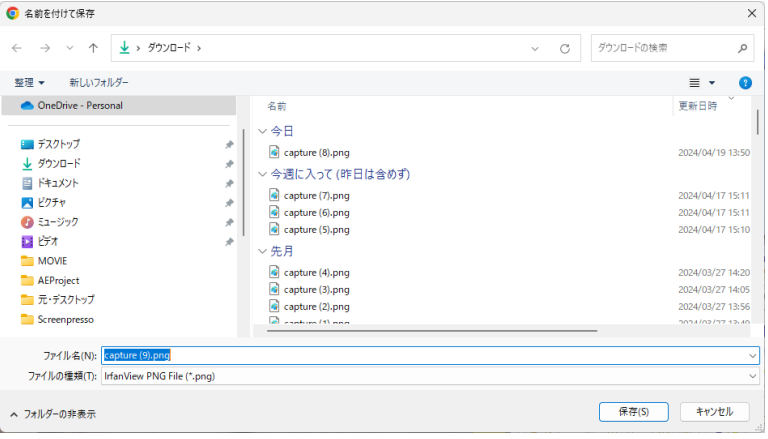

#### [日本測地系](#page-22-0)(JGD)取得機能を利用し右図の様な資料が作れます。

スクリーンショットには映像や地図の拡大縮小、計測結果も保存されます。

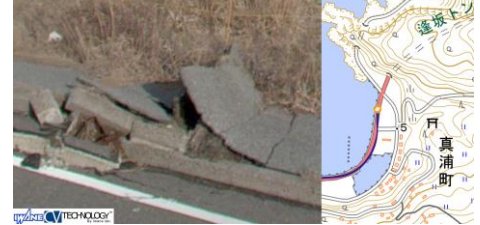

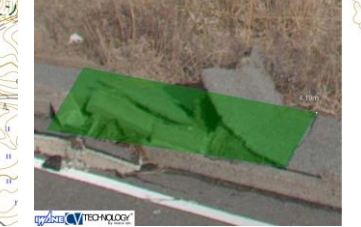

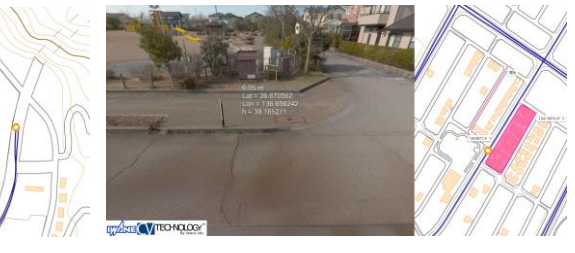

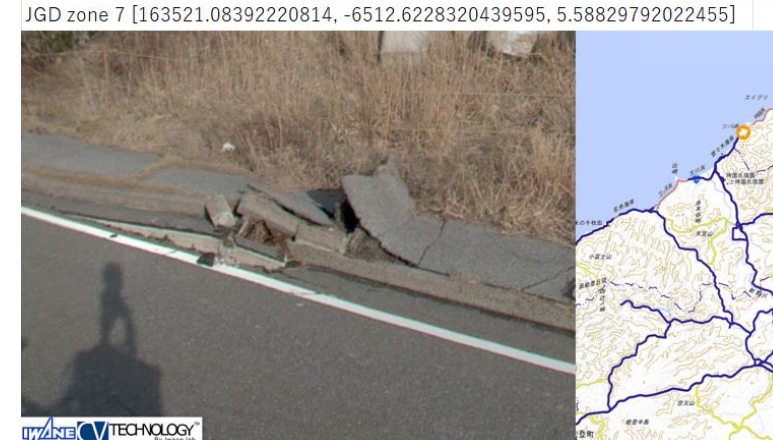